### **Работа в автономном режиме работы (основные положения)**

1.Подключить блок питания, зарядить аккумулятор.

- 2. Включить питание ККТ  $\rightarrow$  на дисплее  $B_{\rm b}$ БОР. Если сбой даты и времени ввести дату и время (см. раздел «Начало работы»).
- 3. В режиме оформления кассовых чеков пробить кассовый чек/чеки:
- 3.1.Войти в режим нажать **[1]**, ввести пароль кассира (например, 1), подтвердить ввод клавишей **[ИТ]** на дисплее *<sup>2000***</mark>**</sup>
- 3.2. Нажать клавишу **[Х].** Если смена закрыта, то изделие сначала распечатает отчет об открытии смены. Затем изделие перейдет к выбору типа чека, на дисплее  $\Box$ -П Если нужно пробить НЕ кассовый чек прихода, то перейти к следующему шагу (выбор типа кассового чека).
- 3.3. Выбрать тип чека, для этого нажать клавишу **[Х]** нужное количество раз (см. далее):

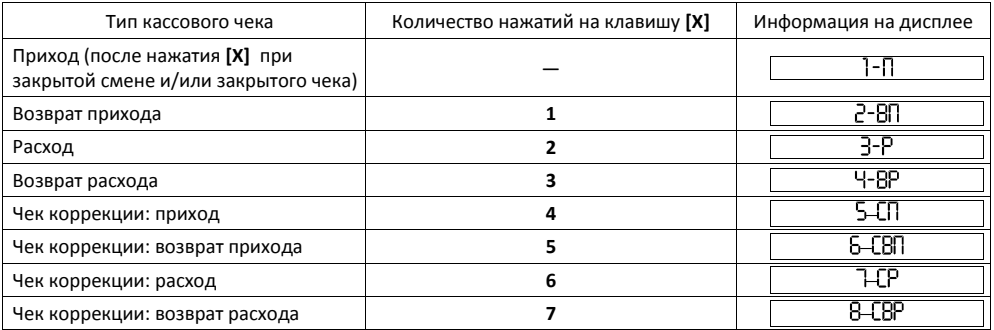

- 3.4. Подтвердить выбранный тип чека клавиша **[ВВ]** или **[ИТ]**. ККТ распечатает название кассового чека, например, «КАССОВЫЙ ЧЕК ПРИХОДА».
- 3.5. При необходимости ввести количество не равное 1, нажать **[Х].** Если количество равно 1, то перейти к следующему шагу. Подробнее о кодах товаров смотрите в Руководстве по эксплуатации.
- 3.6. Ввести код товара (4 цифры), подтвердить нажатием на клавишу **[ВВ]**. При вводе более четырех цифр ККТ воспринимает введенную последовательность как штрихкод товара.
- 3.7. При оформлении прихода крепкой алкогольной продукции требуется отсканировать штрихкоды

**Для торговли алкогольной продукцией с использованием ККТ в автономном режиме работы должно быть подключено и настроено дополнительное оборудование: УТМ АТОЛ HUB-19, 2D-сканер штрихкодов; введен код защиты 2! Подробнее смотрите в Руководстве по эксплуатации на ККТ и документацию на УТМ АТОЛ HUB-19).**

Отсканировать ШК EAN Отсканировать ШК PDF-417

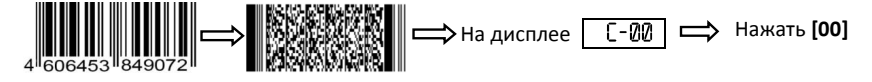

Затем ввести цену и подтвердить клавишей **[ВВ]**.

3.8. Закрыть чек – клавиша **[ИТ]**.

4.По завершении смены (не более 24-х часов), закрыть смену:

- 4.1. Выйти в режим выбора нажать **[РЕ]**.
- 4.2. Нажать **[3]**, ввести пароль системного администратора (по умолчанию, 30), подтвердить ввод нажать  $[MT]$ . На дисплее  $72 - 4$
- 4.3. Нажать **[2]**. ККТ распечатает отчет о закрытии смены.
- 5.Отключить питание ККТ.

Действия по настройке и использованию ККТ подробно описаны в Руководстве по эксплуатации.

 $\mathbf{0}$ 

0

**Документация и программное обеспечение для работы с ККТ АТОЛ 90Ф представлены на сайте компании АТОЛ atol.ru.**

# **Инструкция по быстрому запуску ККТ АТОЛ 90Ф**

Изготовитель и правообладатель программного обеспечения

#### ООО «АТОЛ»

Служба сервиса и технической поддержки: (495) 234-4064 (многоканальный) Телефон: (495) 730-7420 (многоканальный); Факс: (495)232-9687 URL: http://www.atol.ru; E-mail: info@atol.ru

#### **Использование по назначению**

ККТ АТОЛ 90Ф соответствует всем требованиям, установленным Федеральным законом №54-ФЗ «О применении контрольно-кассовой техники при осуществлении наличных денежных расчетов и (или) расчетов с использованием электронных средств платежа» и должна быть внесена в реестр контрольно-кассовой техники. ККТ содержит внутри корпуса фискальный накопитель, обеспечивает запись фискальных данных в фискальный накопитель, формирование фискальных документов, передачу фискальных документов в налоговые органы через оператора фискальных данных и печать фискальных документов на бумажных носителях. До начала применения ККТ для осуществления расчетов, ККТ должна быть зарегистрирована в налоговых органах (подробнее смотрите Руководство по эксплуатации). После успешной регистрации ККТ взаимодействие с ФНС через ОФД осуществляется по следующей схеме:

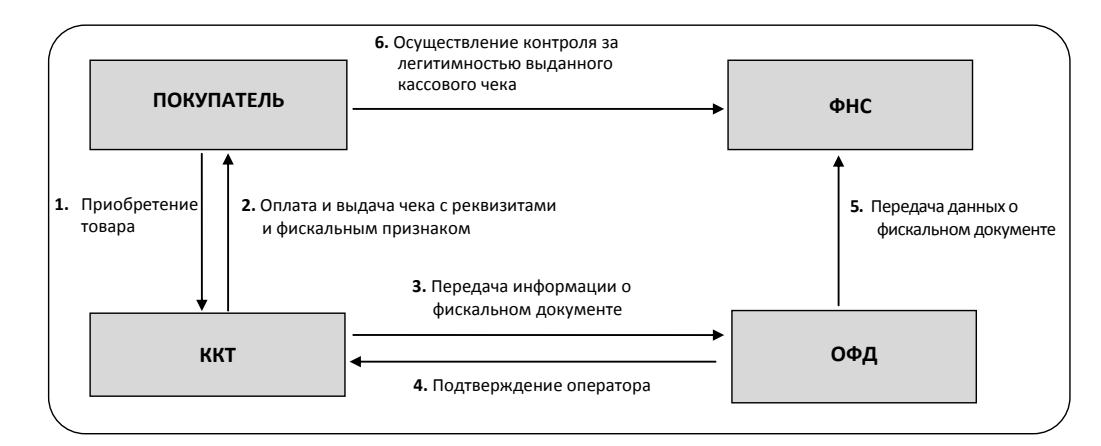

## **Подготовка к работе**

- Если транспортировка оборудования осуществлялась при низких температурах, то перед использованием устройства необходимо выдержать при комнатной температуре, как минимум, в течение шести часов, не распаковывая.
- При работе от сети электропитания к месту установки устройства должна быть подведена сеть электропитания с заземляющим проводом, устройство и подключенное к нему оборудование должны быть заземлены.
- Не допускается установка устройства вблизи открытого огня, нагревательных приборов, холодильных комнат или воздушных кондиционеров, около воды, а также мест, где вода может попадать на устройство.
- Запрещается открывать крышку во время печати.

### **Внешний вид**

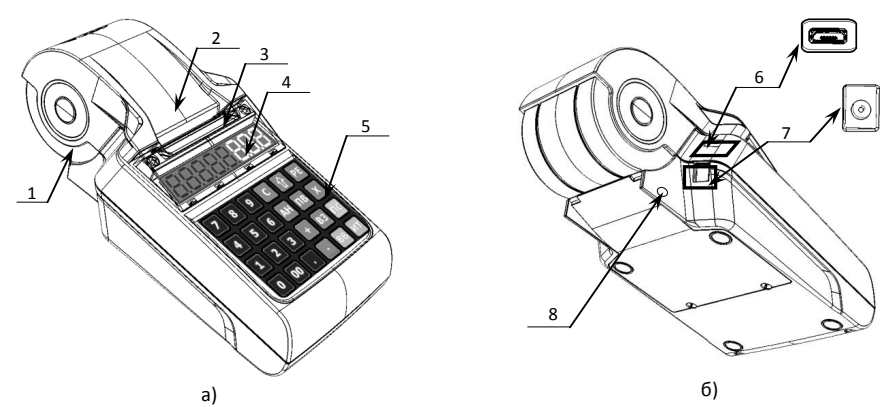

Рисунок 1. Внешний вид ККТ: а) вид спереди/сверху/слева; б) вид сзади/снизу/справа. 5. Клавиатура.

крышку.

корпуса изделия.

6. Разъем micro USB (B).

закрывается заглушкой).

7. Разъем для подключения кабеля блока питания. 8. Проем для установки антенны 3G (при производстве

1. Надавить на внешние боковые части крышки. Откинуть

2. Установить в лоток для ЧЛ рулон чековой ленты. Термочувствительный слой с внешней стороны ЧЛ!

3. Закрыть крышку лотка для ЧЛ так, чтобы свободный конец ленты попал в прорезь между крышкой и верхней частью

Вытянуть свободный конец ленты.

- 1. Лоток для чековой ленты.
- 2. Крышка лотка для чековой ленты.
- 3. Выход чеков.
- 4. Дисплей.

# **Заправка бумаги**

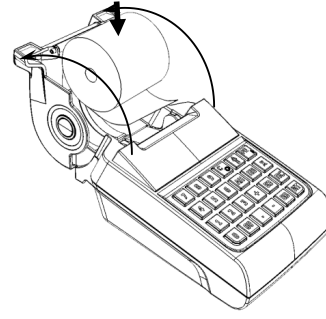

Рисунок 2. Заправка бумаги

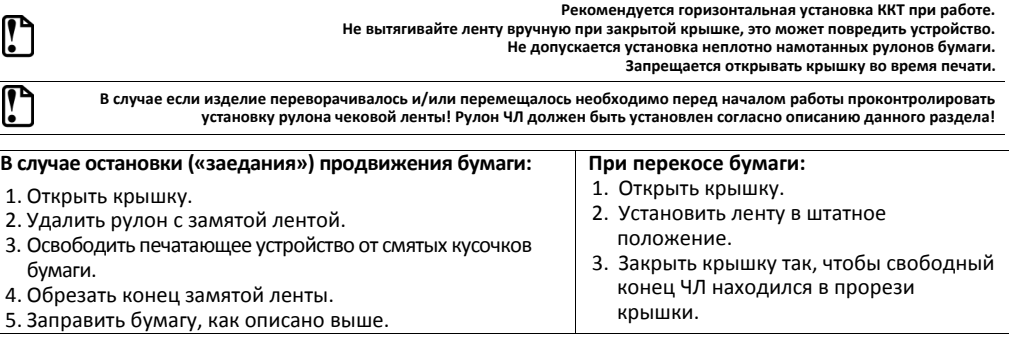

#### [Инструкция по быстрому запуску]

# **Питание ККТ**

Питание изделия осуществляется от аккумулятора с выходным напряжением 7,4 В. Чтобы включить изделие, нужно нажать и удерживать две секунды клавишу **[РЕ]** клавиатуры, чтобы выключить изделие нужно нажать и удерживать в течение пяти секунд клавишу **[С].**

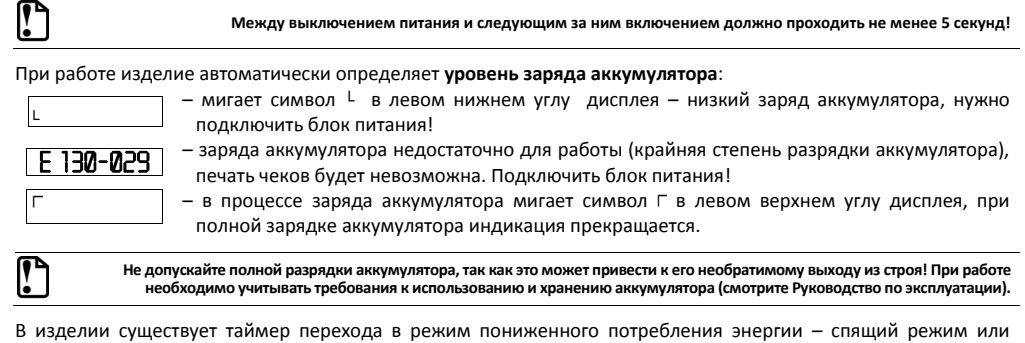

В изделии существует таймер перехода в режим пониженного потребления энергии – спящий режим или выключения изделия после запрограммированного количества минут бездействия (количество минут, в течение которых не нажималась ни одна клавиша).

# **USB-порт**

Устройство может подключаться к ПК через USB-порт. При первом подключении необходимо установить программный эмулятор COM-порта. Настройка и установка драйвера эмулятора происходит стандартными средствами ОС «Установки и удаления оборудования». Более подробно подключение через USB-порт описано в Руководстве по эксплуатации изделия.

## **Подключение по беспроводным интерфейсам**

В случае установки коммуникационного модуля, ККТ может подключаться к ПК по беспроводным интерфейсам Bluetooth, WiFi, 2G, 3G. Для установки связи с ПК по интерфейсу Bluetooth необходимо использовать адаптер беспроводной связи Bluetooth на ПК, который не входит в комплект поставки изделия, а приобретается отдельно. Модуль Bluetooth/Модуль WiFi/Модуль 2G/Модуль 3G устанавливается на модуле коммуникации, который включается в комплектацию ККТ по дополнительному заказу (смотрите Паспорт ККТ). Подробнее о настройке связи с ПК и установке соединения по беспроводным интерфейсамBluetooth/WiFi/2G/3Gсмотрите в Руководстве по эксплуатации.

# $\boldsymbol{\mathsf{D}}$

0

**Для работы по беспроводному интерфейсу необходимо ввести код защиты 7.**

Подробнее о настройке связи с ПК и установке соединения по беспроводным интерфейсам Bluetooth/WiFi/3G смотрите в Руководстве по эксплуатации.

# **Начало работы**

При включении ККТ будет запущена процедура автоматического самотестирования ККТ, которая занимает несколько секунд. В случае успешного окончания самотестирования на дисплее отображается ВЫБОР

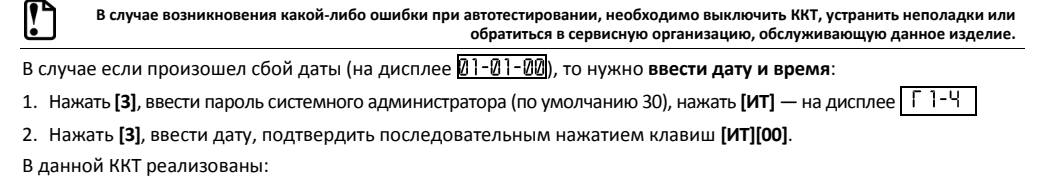

автономный режим работы (только с использованием клавиатуры без подключения к ПК);

 работа ККТ с кассовым программным обеспечением – Драйвером торгового оборудования, установленным на ПК, к которому должна быть подключена ККТ кабелем micro USB (клавиатура ККТ при этом будет заблокирована).

> **Для работы ККТ АТОЛ 90Ф с Кассовым ПО ПК нужно ввести код защиты 1! Подробнее смотрите Руководство по эксплуатации.**

 $\overline{2}$